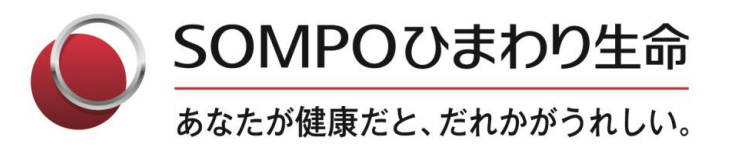

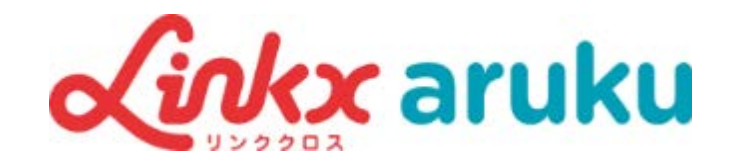

# 歩数対抗戦参加の流れ

### SOMPOひまわり生命保険株式会社

© 2023 Sompo Himawari Life Insurance Inc. All Rights Reserved.

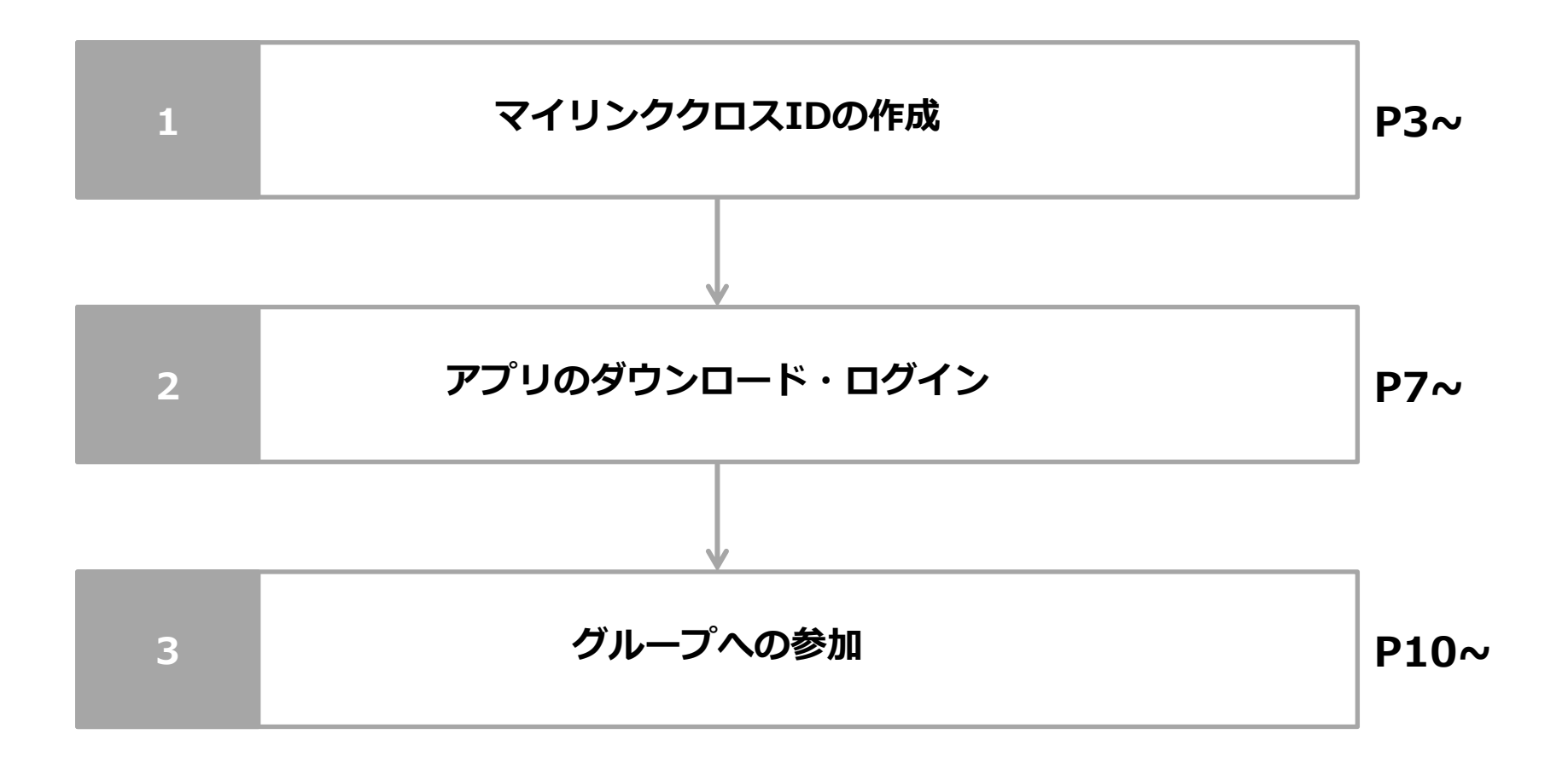

1.マイリンククロスIDの作成

下記QRコードから、マイリンククロスの登録ページを開き、<mark>メールァドレスで新規登録 </mark>をタップします。

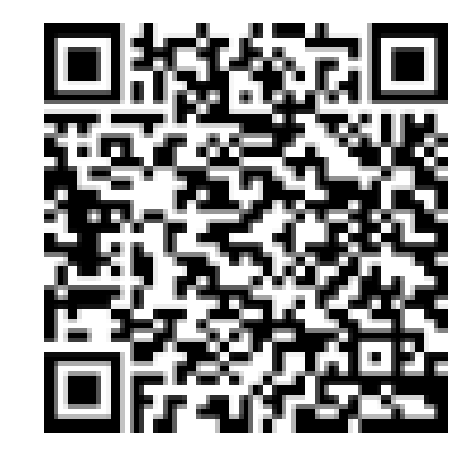

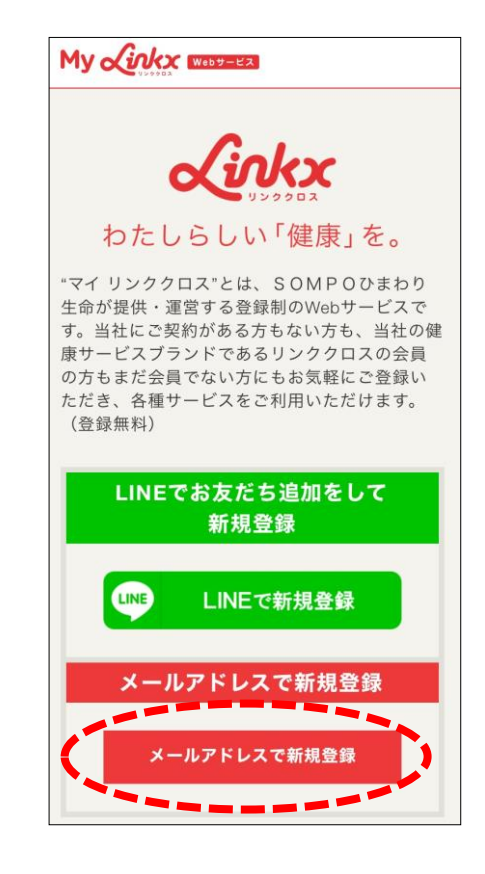

**1-2.メールアドレスの入力・認証**

画面に従ってメールアドレスの入力・認証を行ってください。

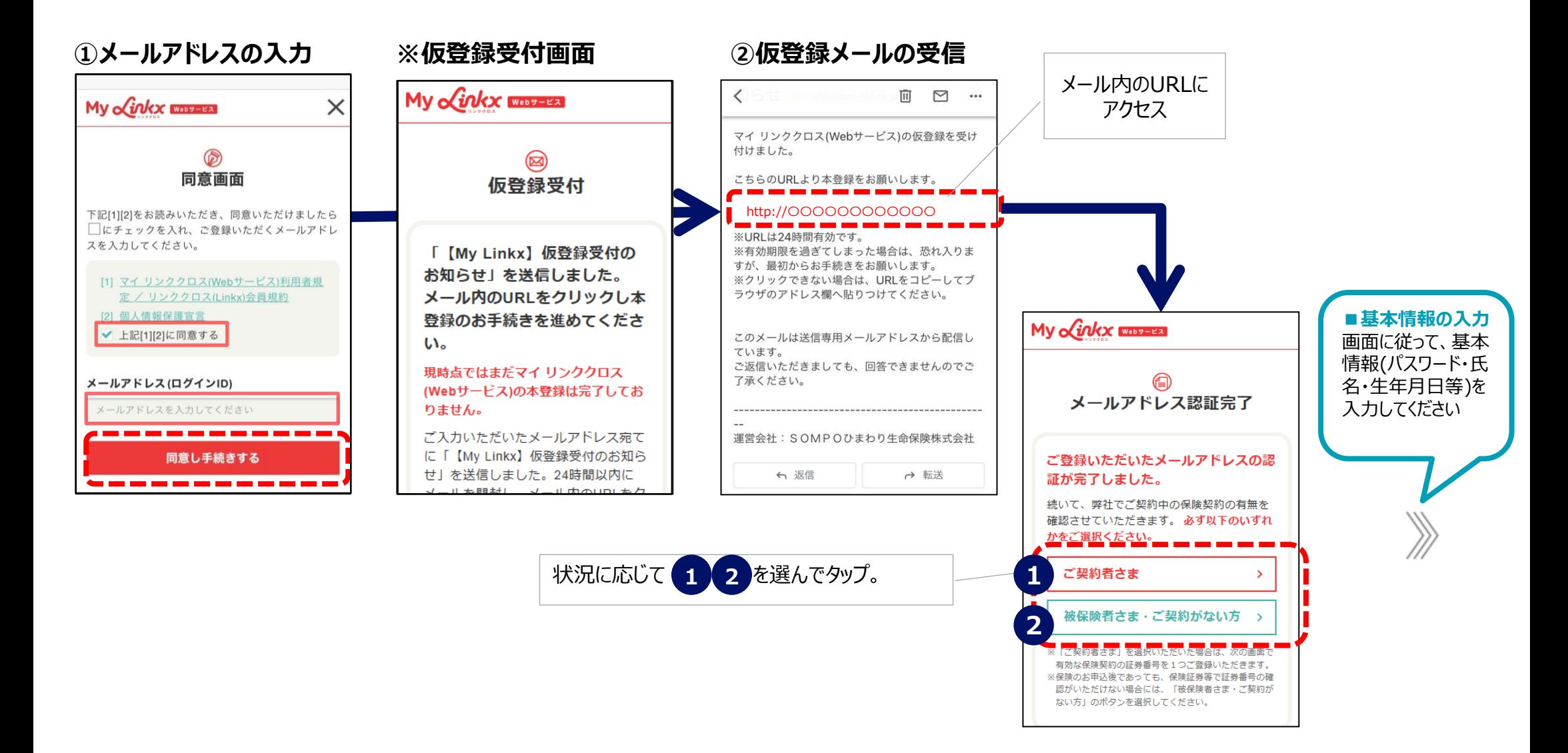

IDの作成

### **1-4.アプリ紹介Webページへ**

**2**

IDの作成

基本情報を入力してご登録が完了すると、アプリ一覧が表示されます。

1 <mark>《ivkx aruku</mark> を選択すると、アルクのWebページに遷移します。

< App.Store A Google Play をタップするとアプリストアへ遷移します。

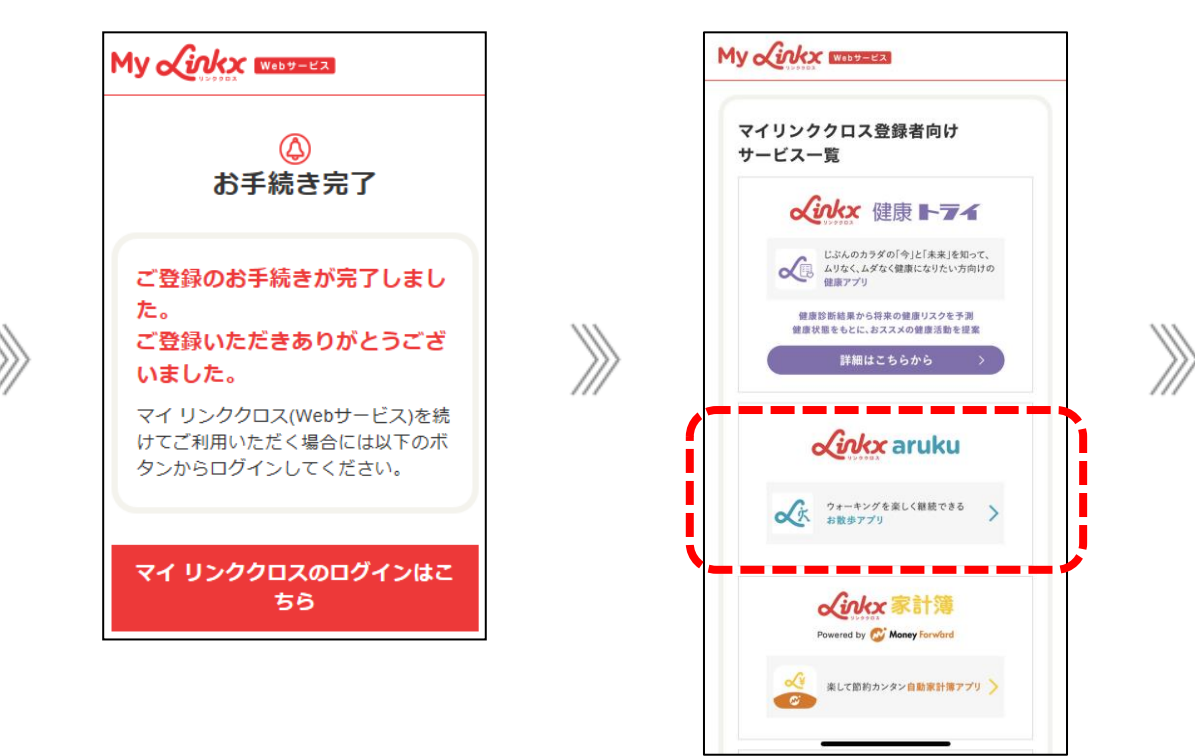

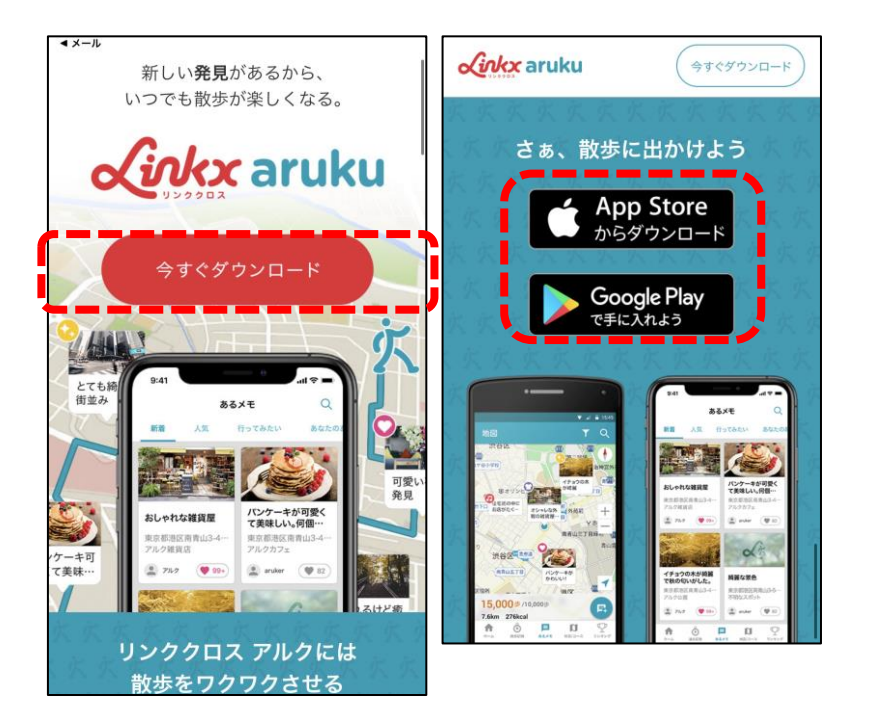

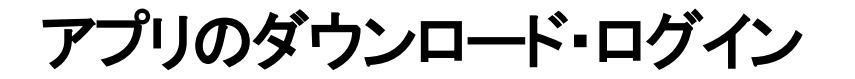

### **2-1. アプリのダウンロード**

使用する端末により App Storeまたは Google Playのいずれかにアクセスのうえ、 **1 2** 「リンククロス アルク」をダウンロード (インストール) します。

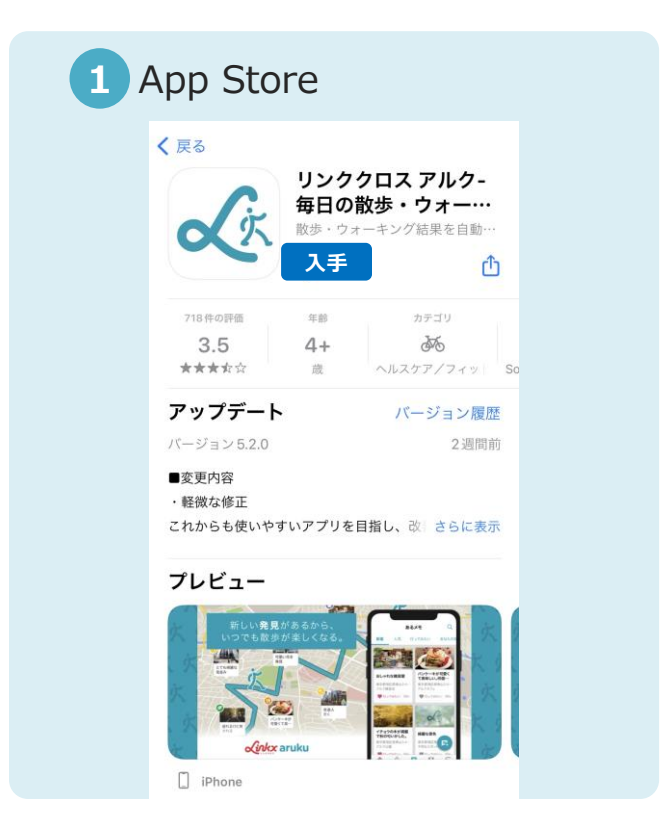

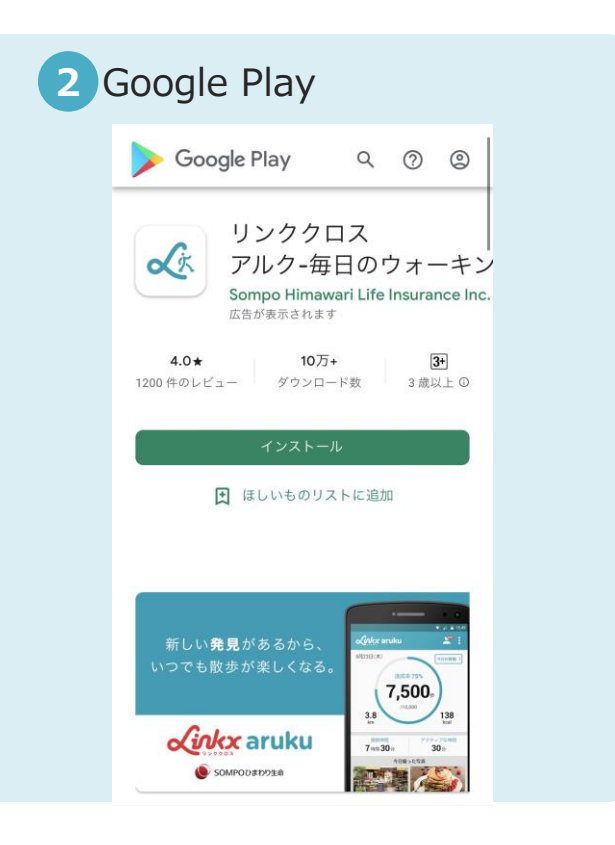

# **2-2. アプリへのログイン**

### アプリを開いて「ログイン」をタップ、画面に従ってログインを完了させてください。

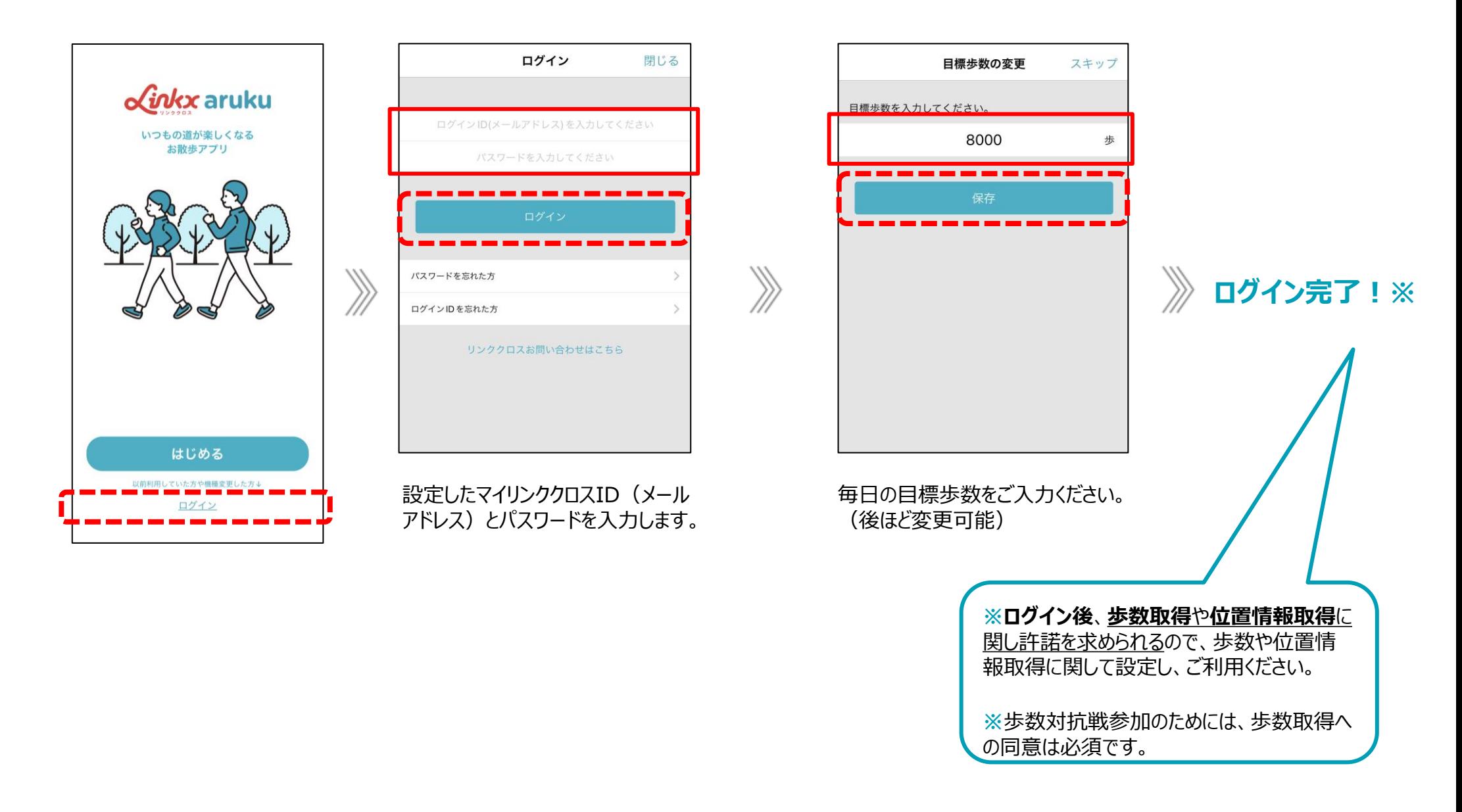

# 3.グループへの参加

### 下記流れに従って、グループに参加します。

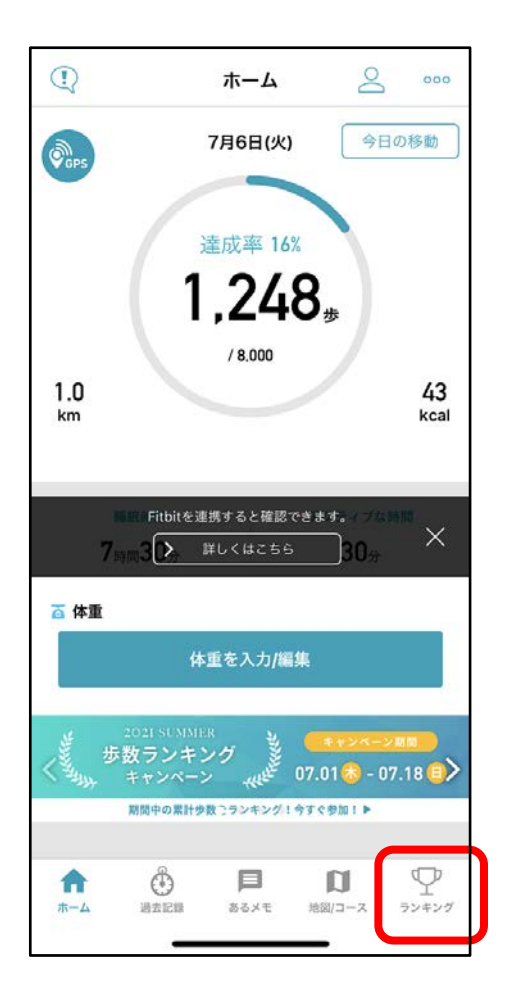

ホーム画面右下の「ランキング」 をタップ。

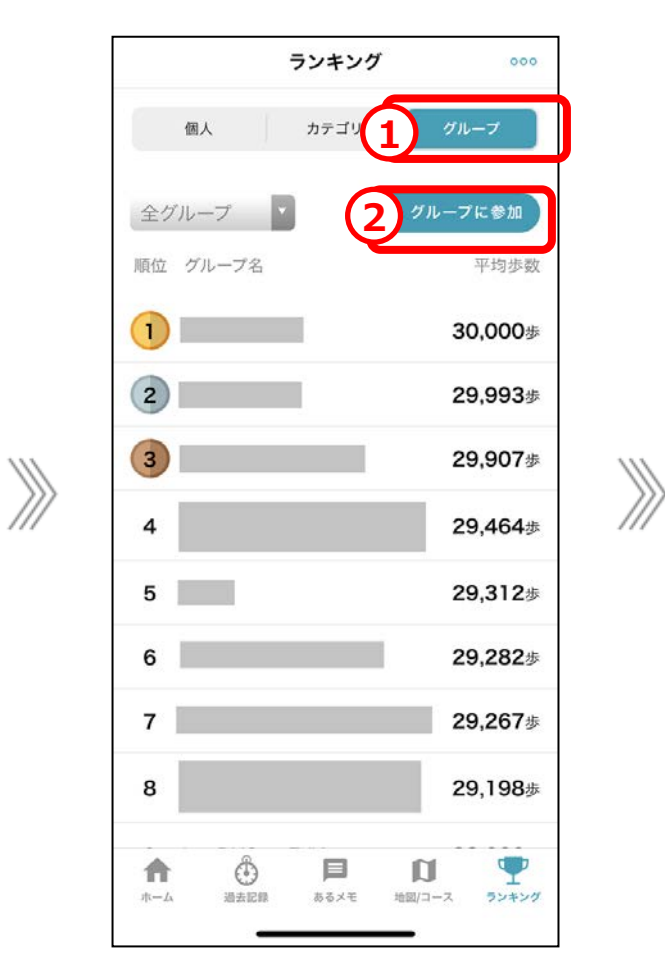

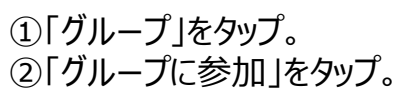

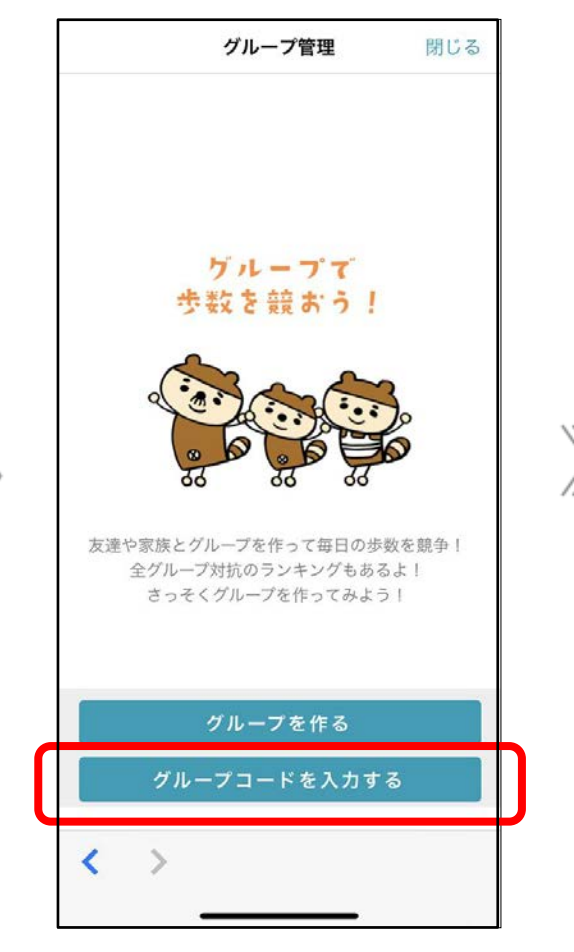

「グループコードを入力する」をタップ。

### **3.グループへの参加**

下記流れに従って、グループに参加します。

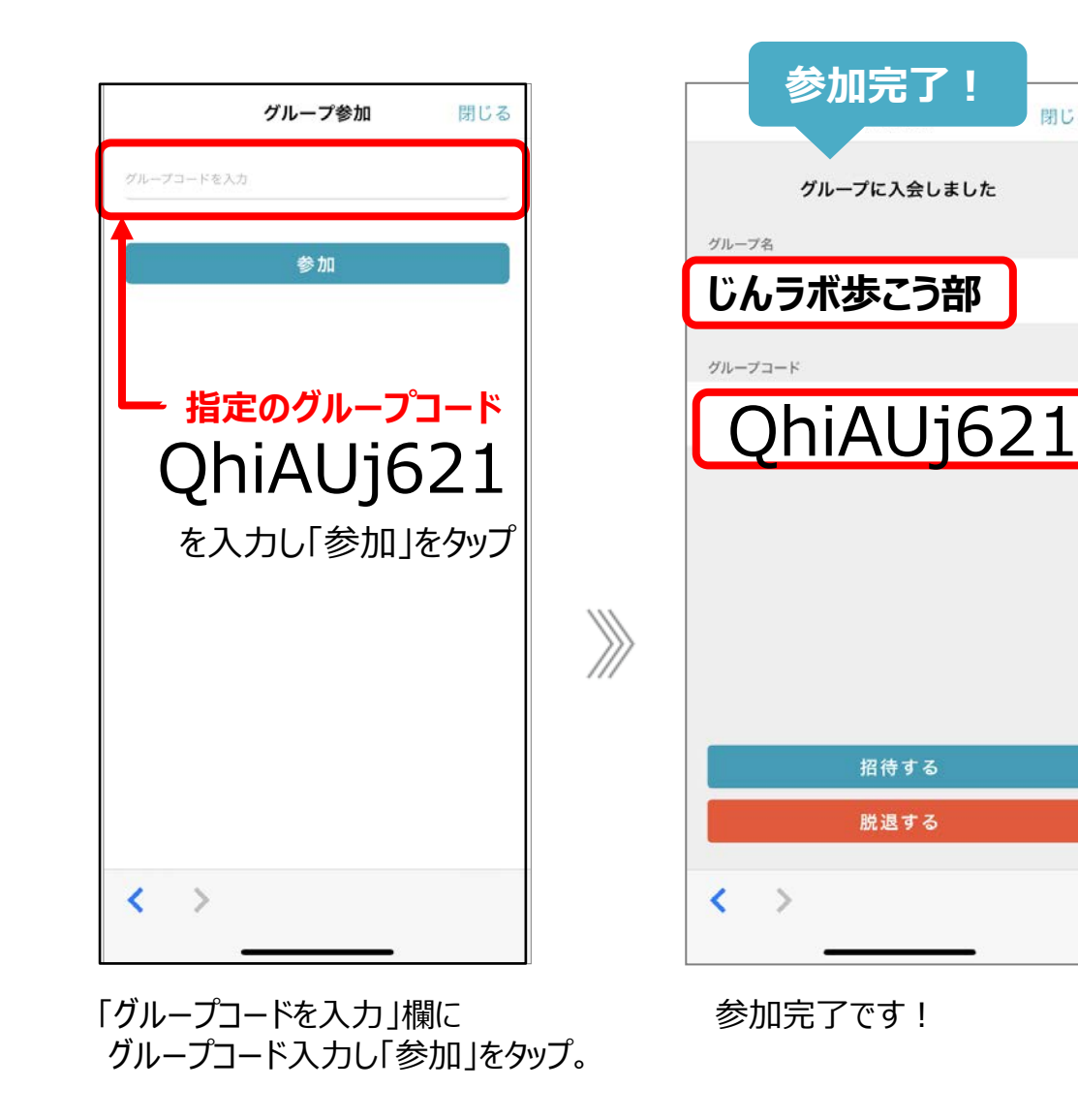

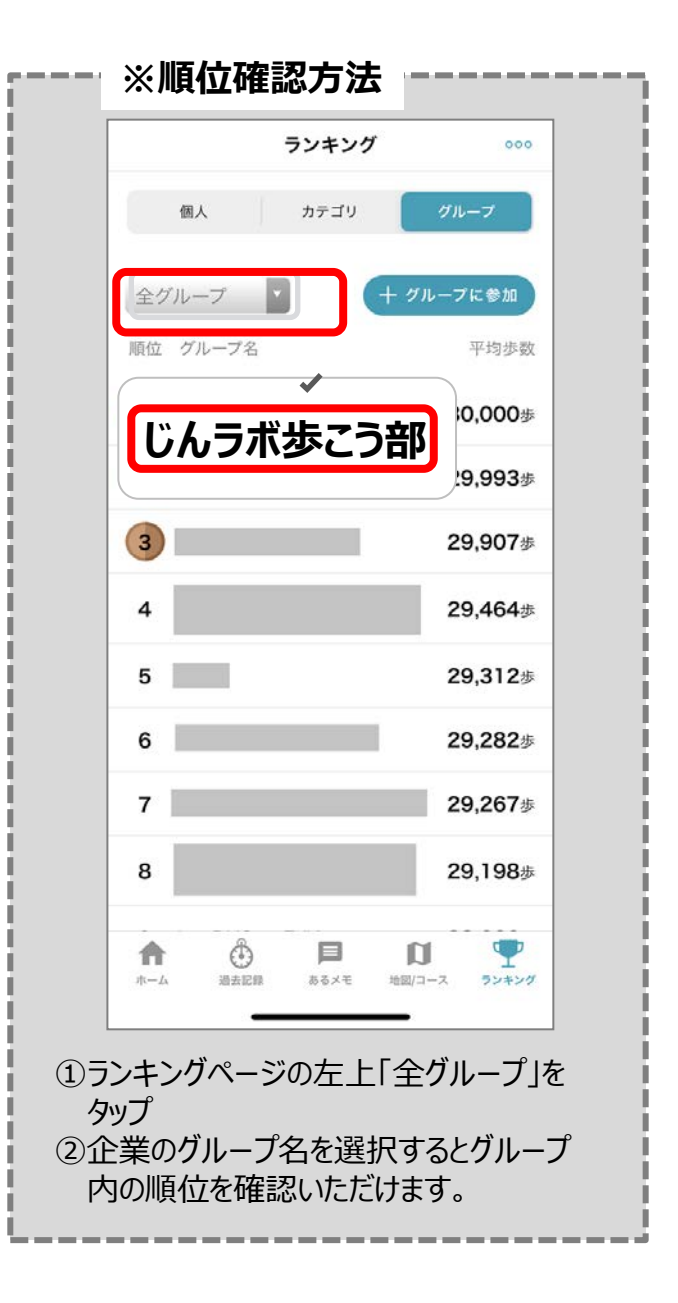

閉じる

# よくあるご質問

### **よくあるご質問**

#### **【歩数取得について】**

- リンククロスアルクは携帯端末またはFitbit端末から歩数データを取得しています。
- 携帯端末を持ち歩くか、あるいはFitbit端末を装着することで歩数をカウントします。
- 期間中は1日に1回程度はリンククロス アルクを開くようにしてください。それにより、携帯端末またはFitbit端末の歩数データが リンククロス アルクと同期されます。(グループ画面に歩数が表示されます) 歩数対抗戦の結果は、リンククロス アルクに保存された歩数データが基となります。 ※アプリを開くことでその日のグループ画面に歩数が表示されます。

### **【アプリ内の歩数表示について】**

■ リンククロス アルクのグループ内に表示されるのは**当日の歩数です**。 1 日毎に表示される歩数はリセットされます。

**【その他:アプリに関するよくある質問について】** 下記からご確認ください。

#### **【その他:アプリに関するお問い合わせについて】**

アプリ内の「お問い合わせ」からお問い合わせください。

(アプリホーム画面右上「・・・」>「お問い合わせ」)

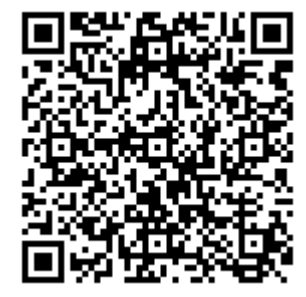

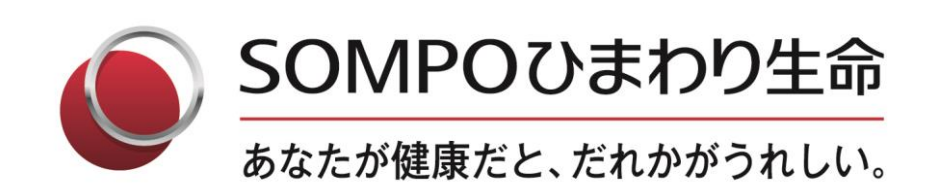